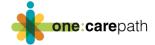

## One:carepath Care Plan Template EMR Import Instructions

Developing a patient care plan is a primary tool for the **one:care**path pilot project. The project team has worked with each of the 5 conformed primary care EMR vendors in Alberta and created a template that is now available either via email or directly from the EMR vendor libraries. This template has been revised and improved upon with the help of physician advisors, patient advisors and specialists in various areas including Advance Care Planning (ACP). As you embark on the **one:care**path project, follow the template import instructions to ensure that you have everything you need to begin creating care plans.

#### Template name - one:carepath Care Plan

Please ensure removal of all previous versions of care plan templates from the EMR library of your clinic to avoid confusion.

Make sure to review the template instructions specific to this EMR. Every EMR template is a bit different and fields mapped can look different depending on the EMR and sometimes can look different clinic to clinic based on how data is entered. If you don't have a Superuser in your clinic, reach out to your vendor if you have any difficulty importing or using your template.

# How to add the care plan template to Med Access EMR

### https://www.youtube.com/watch?v=kdiOGnJS7-w

This you tube link is a great visual for adding a task template. You may choose to use this template as an observation template as well. Choose the best way for your clinic based on your own practices and habits.

ALBERTA

### Med Access Importing Instructions (Email version)

1. An email will be sent to you with the zip file attached to it.

Alberta Health

- 2. Save the zip folder on your desktop
- 3. Check your Med Access version,
  - a. Right click on help
  - b. Select "About Med Access EMR"
  - c. Confirm it matches EMR 5.13.28
- 4. Click Templates <sup>\_\_\_\_\_\_\_</sup> then the "Obs" tab.
- 5. Click Import

Classification: Protected A

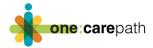

2 8 8

- 6. Choose File.
  - a. Select the entire Zip File saved on your desktop
  - b. Hit Import
- 7. Return to the "Obs" tab and search the template name One: Care
  - Make it a clinic favorite. There are 3 'heart' icons which determine who the template is being made a favorite for. First heart is a **user** favorite, second heart is a **group** favorite, and the third heart is a **clinic** favorite.

| Template  | e Mana | igement      |              |                |         |                |          |           |     |        |        |               |                              |                | Lis           | t New    | Export Hel |
|-----------|--------|--------------|--------------|----------------|---------|----------------|----------|-----------|-----|--------|--------|---------------|------------------------------|----------------|---------------|----------|------------|
| Demog     | Visits | Tasks        | Bills        | Meds F         | Profile | Labs I         | nvest    | Consults  | lmm | Goal   | S      | Appt CDS      | Filter                       | Workflov       | v Dashb       | oards    | Obs        |
| Observati | on Tem | plates       |              |                |         |                |          |           |     |        |        |               | New New                      | V Eorm New Lab | el New Letter | Import T | ipes Help  |
| Category  |        | Template Nam | 1e           | Observation Na | me      | Discipline     |          | Territory |     | Domain |        | Tag           | Details                      | Status         | Order Typ     | e        |            |
| All       | •      | one:         |              |                |         | All Subscrib   | ed 🔻     | All Subsc | •   | All    | •      | All 👻         | None 🔻                       | Active •       | All           | • (      | 6 3        |
| Category  | ÷ ¢    | Template Na  | ame          |                | Des     | scription      |          |           |     | ¢      | Origin | Use Privilege | Updated                      |                | ÷             | 0        | ¢          |
| Consult   |        | One: Care Pa | ath Care Pla | an             | One     | e: Care Path C | are Plan |           |     | Lo     | ocal   | All Users     | 2022-08-09<br>Reay, Samantha |                |               |          | -          |

### Med Access Importing Instructions (From the EMR Library)

If this is a system-built template that is made available for all Med Access Clinics:

- 1. Click Templates <sup>Templates</sup> then the "Obs" tab.
- 2. Search in the Template Name field 'One'
- 3. Click the search icon next to it.

Template Management

|                 |            |                         |                  |                              |                        |          |        |               |                   |                    |                   | List New Export   |
|-----------------|------------|-------------------------|------------------|------------------------------|------------------------|----------|--------|---------------|-------------------|--------------------|-------------------|-------------------|
| Demog           | Visits     | Tasks Bills             | Meds Profile     | Labs Inv                     | consults               | Imm      | Goals  | Appt          | CDS Filte         | r Workflow         | w Dashbo          | ards Obs          |
| Observation     | n Template | s                       |                  |                              |                        |          |        |               |                   | New New Form       | New Label New Le  | tter Import Types |
| Category<br>All | ¥          | Template Name           | Observation Name | Discipline<br>All Subscribed | Territory<br>All Subsc | ▼ Domain | Ŧ      | Tag<br>All 💌  | Details<br>None ▼ | Status<br>Active 🔻 | Order Type<br>All | ،                 |
| Category        | ÷ ÷        | Template Name           |                  | Description                  |                        |          | Origin | Use Privilege | Updated           |                    | ÷ ÷               |                   |
| Consult         |            | One: Care Path Care Pla | n                | One: Care Path Care Pla      | an                     |          | Local  | All Users     | 2022-09-08        | P. 🖻 🗜             |                   | C? 😪              |

- 4. To make it a task template, see above video.
- 5. To see template or task template as a clinic favorite, click the third heart on the righthand side of the entry.

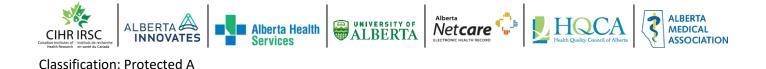

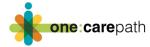

#### Using the one:carepath Care Plan Template

- 1. Right Click on new task,
  - a. Hover over Consult
  - b. Select "one:carepath Care Plan"

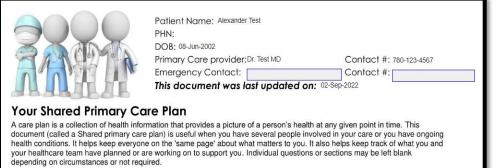

Patient Demographics will populate, including the primary care provider, this is the Primary Provider noted on the Demographics page of the patient chart.

Emergency Contact is set as a text field but can be a macro if clinic uses Emergency contact section on chart.

2. Double click in the "Your current Health Conditions field, this will pull the "Medical" section in the patient profile on the chart.

| Your Current Health Conditions                        |          |
|-------------------------------------------------------|----------|
| [%Profile category=Medical layout="• {{=diagnosis}}"] | <u>م</u> |
|                                                       |          |
|                                                       |          |
|                                                       | V        |
|                                                       |          |
| Your Current Health Conditions                        |          |
| • diabetes                                            |          |
| • anemia                                              |          |

• asthma

chronic kidney disease

3. Team members table will start with a prepopulated primary provider based on demographics page.

| Team member/<br>i.e., Dr. John Smith, Cardiologist (Heart Doc |                              |                            |                                       |
|---------------------------------------------------------------|------------------------------|----------------------------|---------------------------------------|
| Dr. Test MD                                                   |                              | 780-123-4567               |                                       |
|                                                               |                              |                            |                                       |
|                                                               |                              |                            |                                       |
|                                                               |                              | Щ                          | <u>l</u>                              |
|                                                               |                              | 4                          | <b>▲</b>                              |
|                                                               |                              |                            |                                       |
|                                                               |                              |                            |                                       |
| Your Current Prescribed Medications/<br>Advil)<br>Medication  | Including Over the Counter M | edications (i.e., Tylenol, | · · · · · · · · · · · · · · · · · · · |
| Advil)                                                        | Dosage and Frequency         | edications (i.e., Tylenol, | /<br>_<br>_                           |

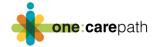

- 4. Double click in the medications text field shown above, this will populate all active medications on the patient chart.
- 5. Double click the allergy section to populate what is on the chart into this section.
- 6. Complete the rest of the form as normal.
- 7. Declaration will populate today's date in both date fields as well as the primary provider's name from demographics page onto applicable line.
- 8. Physician's signature can be populated if clinic has an e-signature.

Please contact your vendor if you require any assistance loading this template into your EMR.

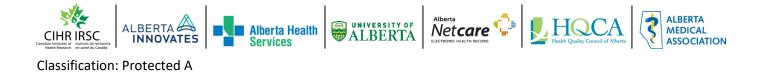